### **UNIPLUS (from 2019)**

#### **CAN-BUS OPERATING INSTRUCTIONS**

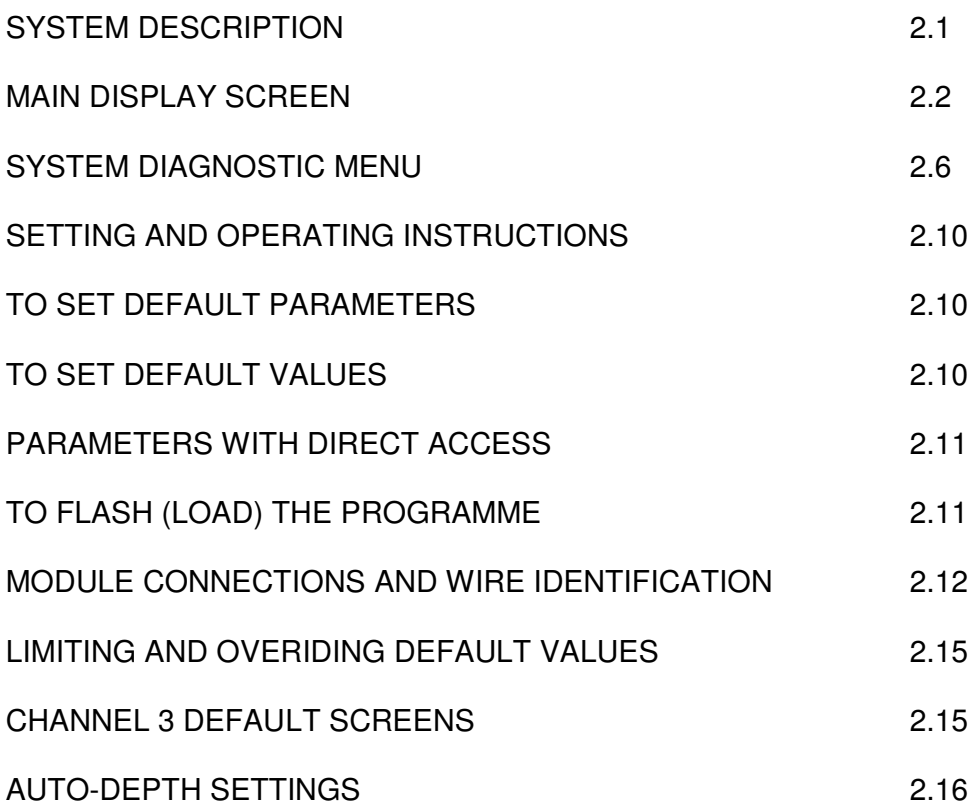

#### **SYSTEM DESCRIPTION**

The electro-hydraulic control system used on the UNIPLUS from 2019 is a CAN-Bus system where all the control signals are carried by one pair of wires. The 12 Volt, 30 Amp power supply is taken directly from the tractor battery to the machine fuses, as the in-cab power plugs on some tractors may not be capable of supplying an adequate amperage. Additional wires are used to power the control box and an auxiliary power supply.

The system comprises of the control fascia which is connected to the input circuit board. Also in the control box is the service terminal that displays an overall illustration of the system and allows access to select and set operating parameters. The terminal display additionally gives access to a system diagnostic menu which will allow the status of each function to be displayed.

On the machine, the power and control wires are taken onto a distribution board which allows the connection of the various control sensors and the fuses which cover all the power outputs. From the distribution board the master processor and slave modules are connected into the wiring loom which connects all the individual valves.

The switching installed on the control panel is designed to cover all build options. Therefore, depending on the specification of the machine, some functions will not be active.

#### **THE MAIN DISPLAY SCREEN**

The display screen on the control panel service terminal allows the machine to be set for operating with the possible build options and to set various parameters to suit the operator.

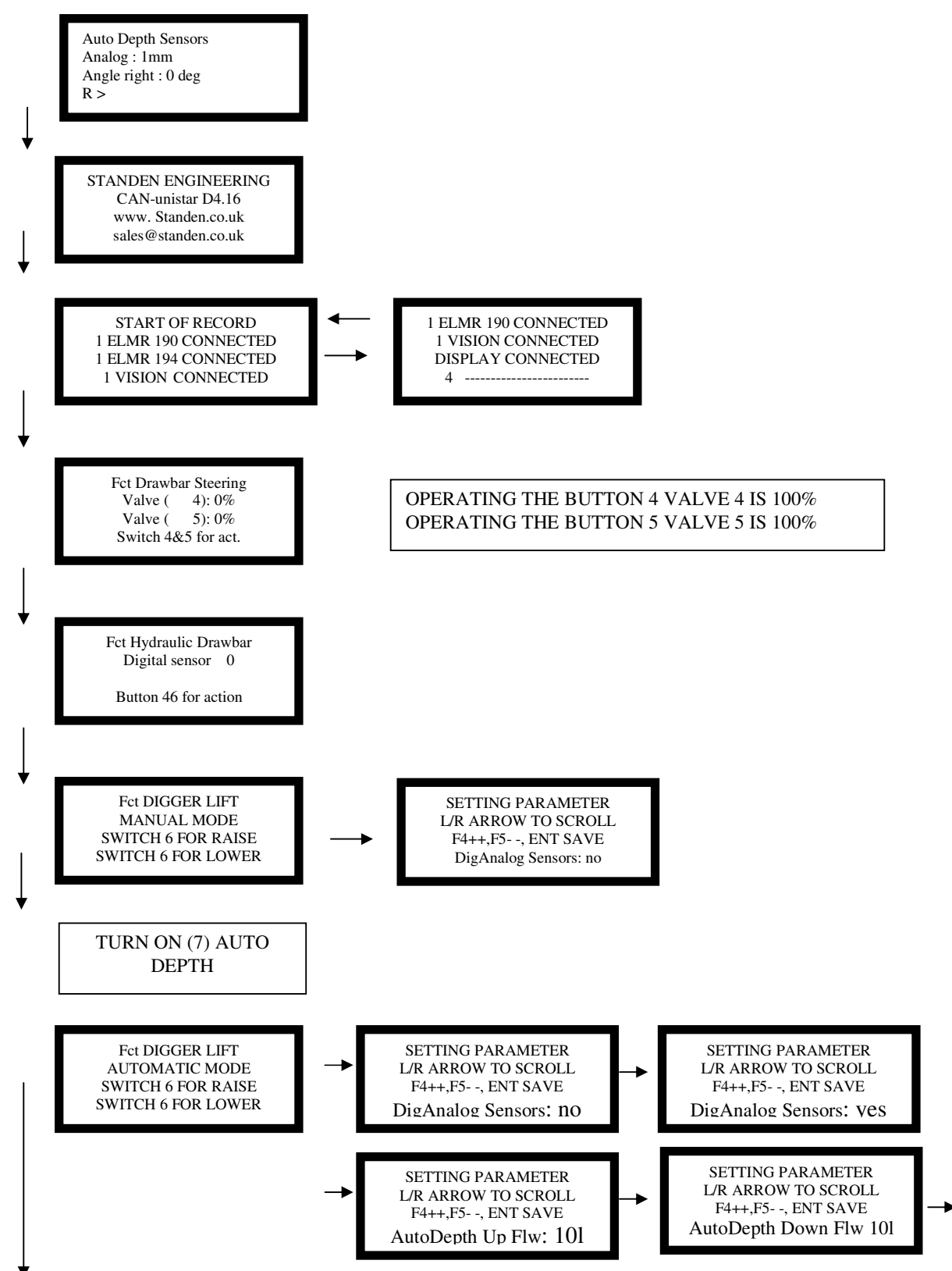

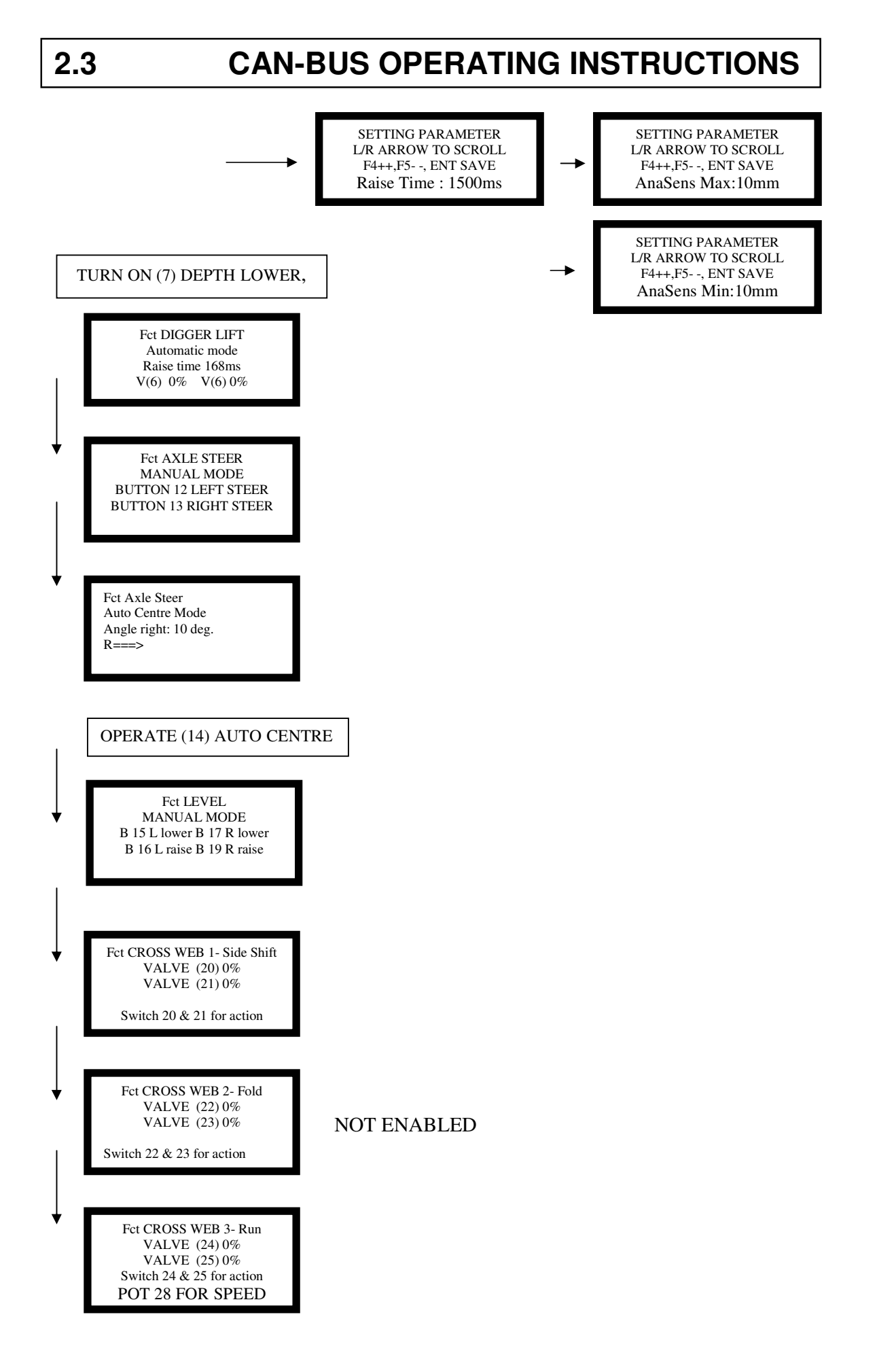

Fct HCX ANGLE VALVE (354) 0% VALVE (36) 0% Button 35 & 36 for action Fct Boulder box VALVE (39) : % SETTING PARAMETER L/R ARROW TO SCROLL Fct VARI FLOW WEB BUTTON 29 TURNS ON V (29) POT 31 SETS FLOW V (29) VALVE (29) : 0% Fct HCX STARS BUTTON 32 TURNS ON V (32) POT 34 SETS FLOW V (32) VALVE (32) : 0% Fct BOULDER STARS BUTTON 39 TURNS ON V (39) POT 37 SETS FLOW V (39) VALVE (39) : 0%

VALVE (40) : % Button 39 & 40 for action

F4++,F5- -, ENT SAVE Boulder Box Raise V 8L

F4 : START RECORDING NOT ENABLED TEACH IN Auto Start F5 : STOP RECORDING ESC : Cancel Recording

F5: STOP RECORDING NOT ENABLED TEACH IN Auto Stop F4 : START RECORDING F5 : STOP RECORDING ESC : Cancel Recording

STANDEN ENGINEERING CAN-unistar D4.16 www. Standen.co.uk sales@standen.co.uk

#### **THE SYSTEM DIAGNOSTIC MENU**

The display screen on the control panel service terminal allows you to view and investigate each input and output to check for faults in the control system. To access the diagnostic channel, press  $F3 + F2$ . The screens displayed are as follows.

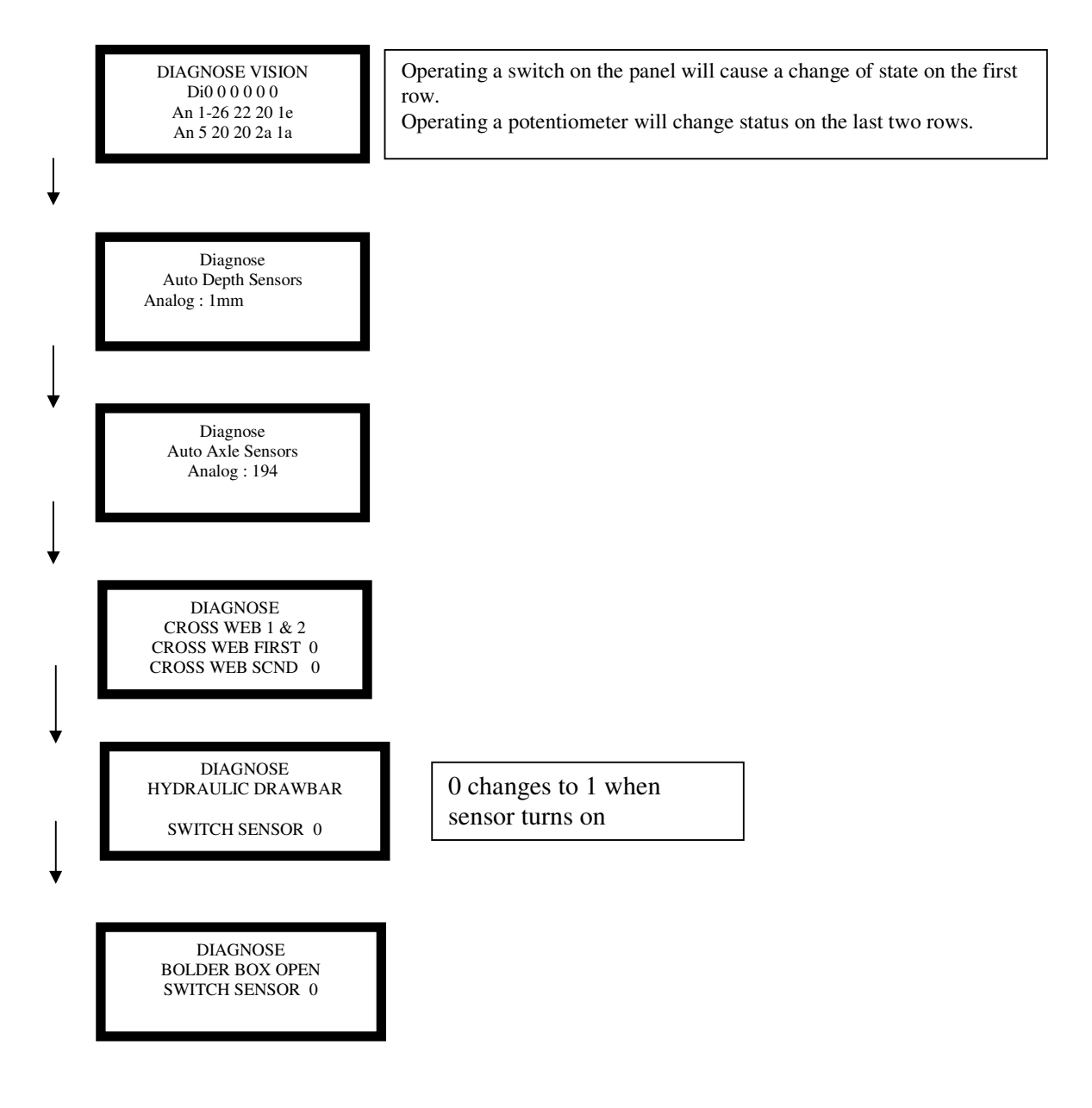

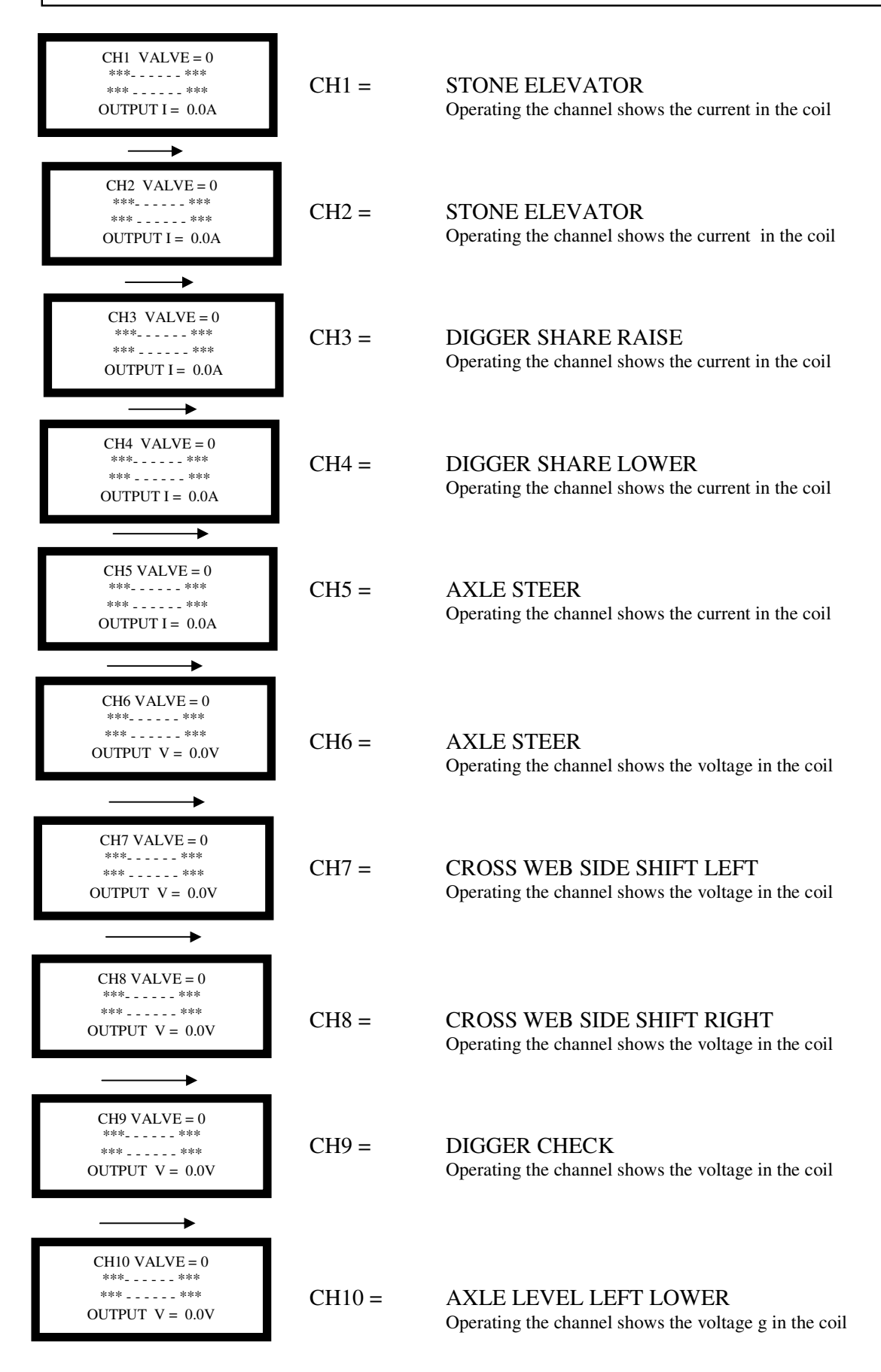

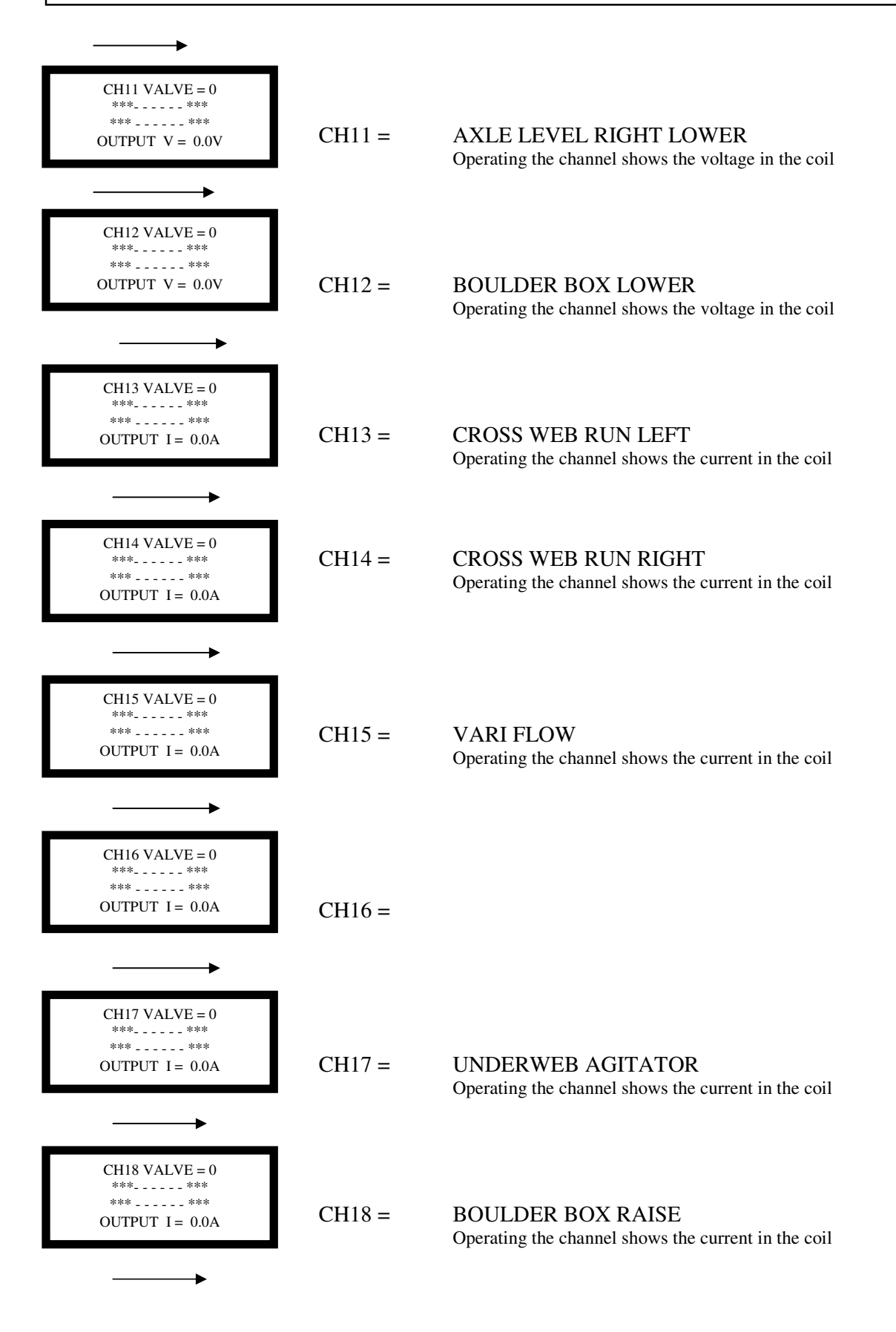

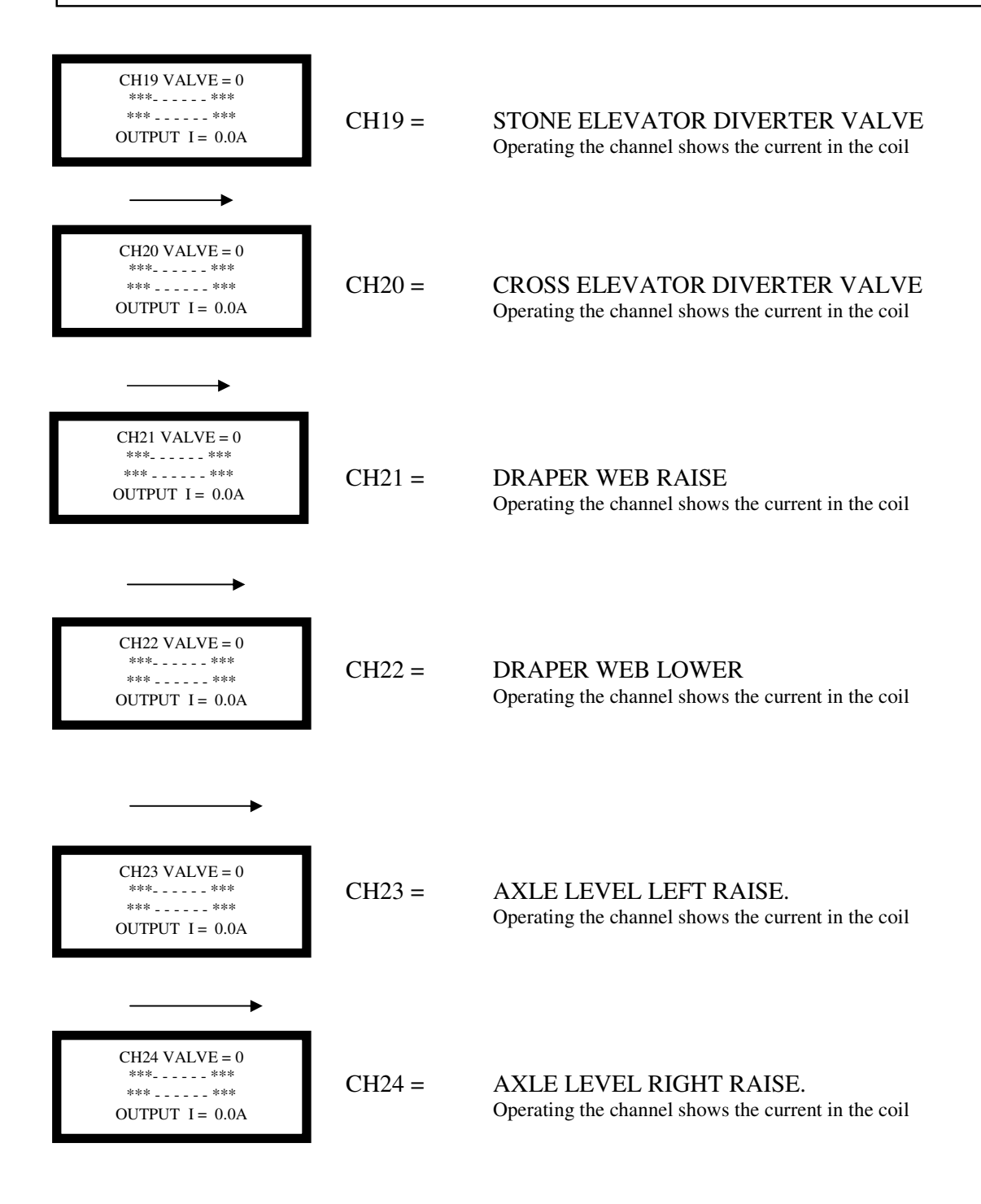

**Exit menu display by F3 + F2.** 

#### **SETTING AND OPERATING INSTRUCTIONS**

In the event of a fault occurring which requires the main processor module to be replaced, or if the version of the operating software is upgraded or reloaded, then it is necessary to reset the default parameters of the system. After resetting the defaults the parameters can be reset to suit the operating requirements.

#### **TO SET DEFAULT PARAMETERS**

Turn on the system.

On the service terminal display enter by pressing  $F1 + OK$ .

Step down through the levels with the Down arrow to STORE DEFAULT GENERAL.

Using F4 & F5, set the password to 6 then press OK.

Exiting the level with  $F1 + OK$  sets the defaults.

Again enter the display with  $F1 + OK$ .

Step down through the levels with the Down arrow to STORE DEFAULT CHANNEL.

Set the password to 6 then press OK.

Exiting the level with  $F1 + OK$  sets the defaults.

Turn off the system.

Turn on the system and check and reset the system parameters to suit the machine by scrolling through the display screen on the control box using the down arrow and the left / right arrows to select options as shown on the parameter list.

#### **SET DEFAULT VALUES**

These values are all adjustable from the main display screens. Follow the instructions on the screen using F4 to increase values, and F5 to decrease values. Revised values must saved with the OK key to be effective.

 When the OK button is pressed and the four lights above the display screen flash on, the revised parameter value shown on the screen is saved as the working value.

#### **PARAMETERS WITH DIRECT ACCESS**

The preset values will need to be varied to suit the operation of each machine. Before revising programmes or resetting defaults, note any variations to allow them to be reentered.

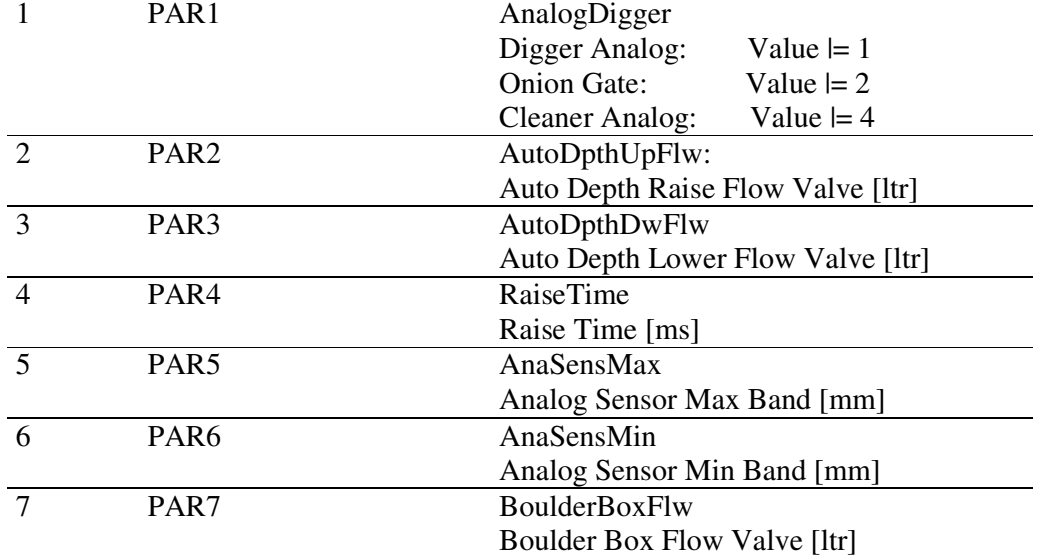

#### **TO FLASH (LOAD) THE PROGRAMME**

With the control system connected together, turn of the system at the control box.

Remove the cover from the junction box and connect the P.C. to the CAN – CPC port on the distribution board.

Turn off the 'Flash switch' on the distribution board.

Turn on the system at the control box.

Select 'Flash with local ID on the P.C. screen.

When prompted on the screen turn on the 'Flash switch'

Wait for the programme to reload.

Turn off the system, disconnect the P.C., and replace the distribution box cover.

After loading the programme it is necessary to set the 'Default Parameters'.

The wiring connections and channel allocations for the system are listed in following tables.

The pin numbers refer to the multi-plug connections on the modules.

The cable numbers refer to the continuity numbers on the cables in the loom. The output channel numbers for the190 module relate to the identification numbers displayed on the Diagnostic screens.

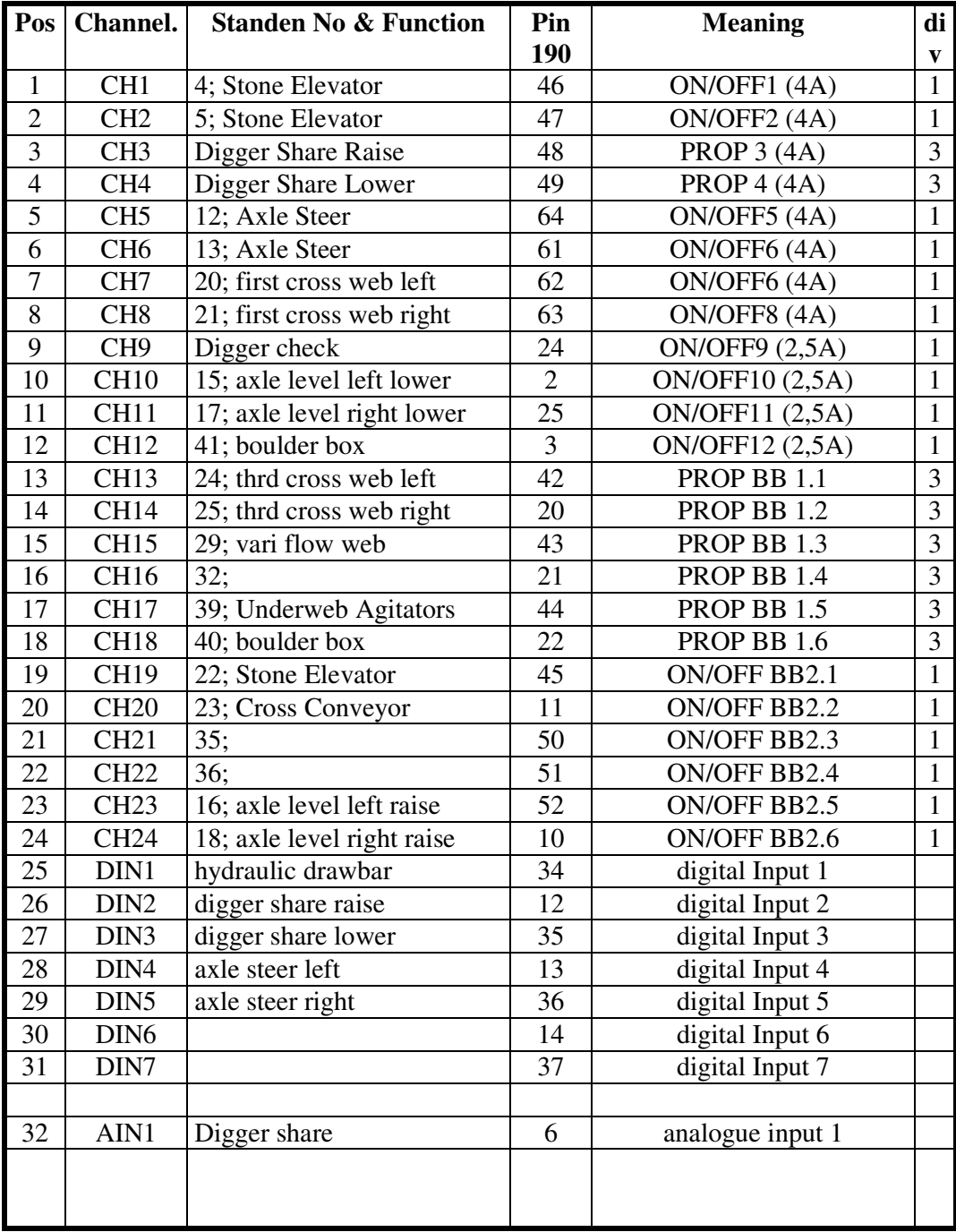

#### **Summary Table ELMR190**

## **2.13 CAN-BUS OPERATING INSTRUCTIONS**

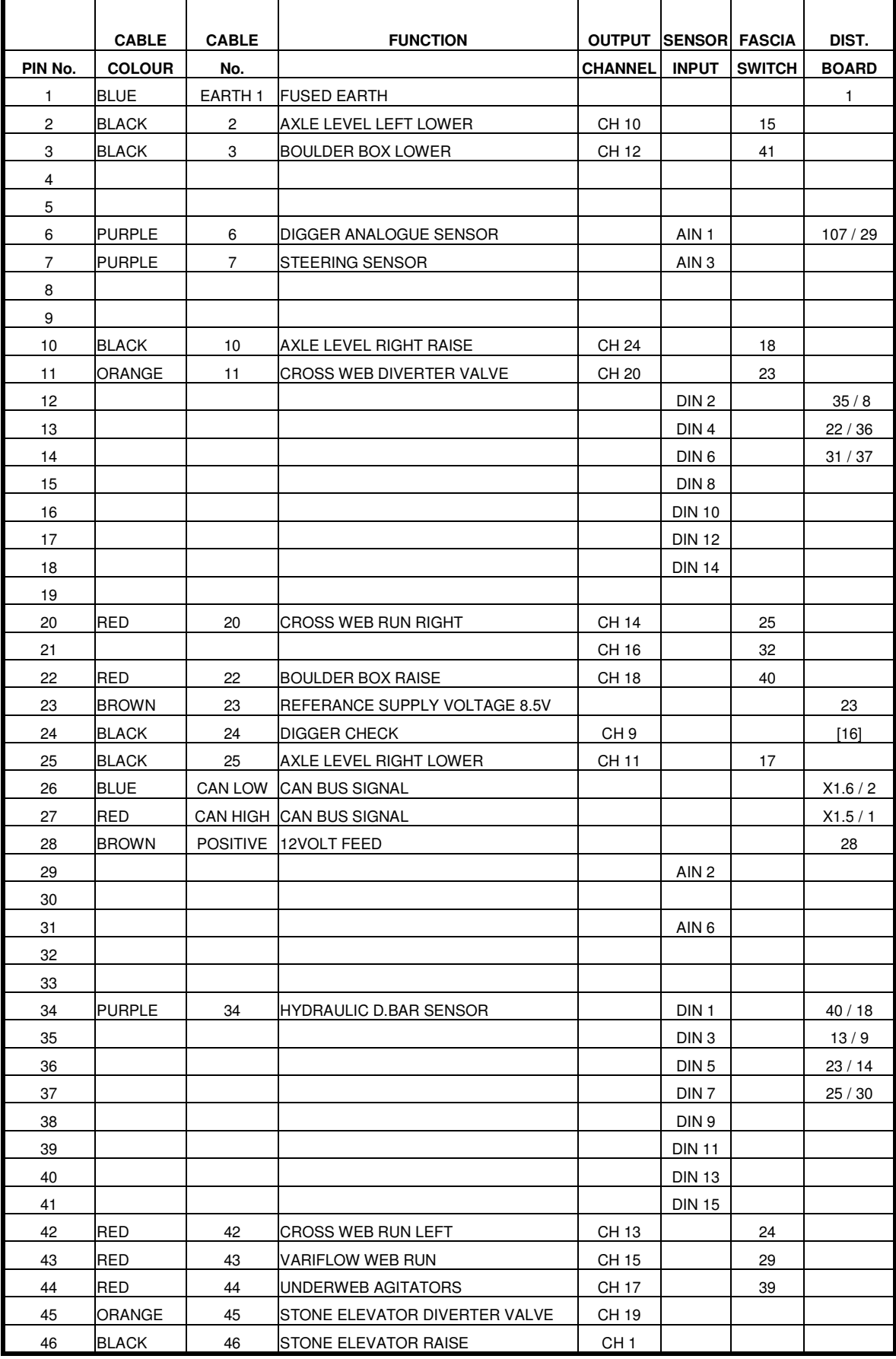

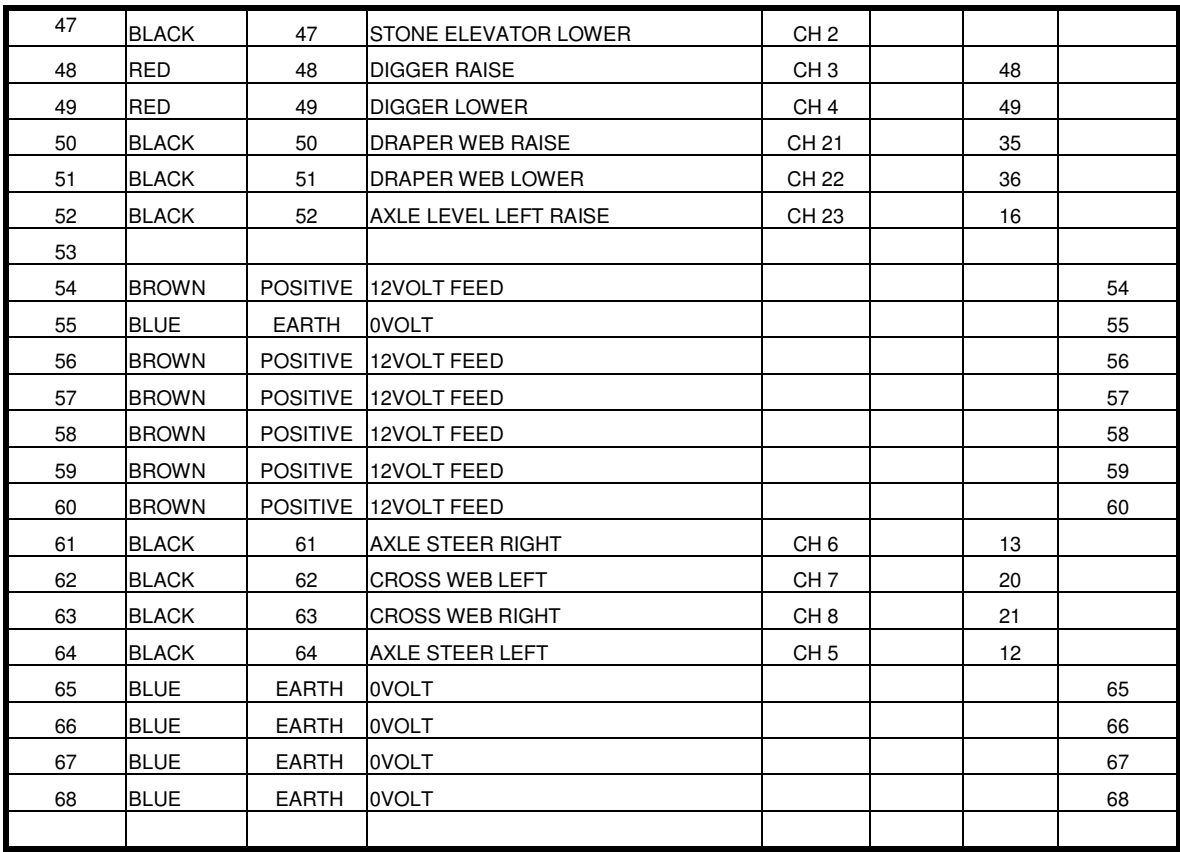

# **2.15 CAN-BUS OPERATING INSTRUCTIONS**

#### **LIMITING AND OVERIDING DEFAULT VALUES**

During operation it may be necessary to vary defaulted parameters, for example, to limit the maximum speed of a motor circuit. To be able to select the relevant channel it is necessary to refer to the list of functions to find the allocated channel number.

On the service terminal display enter by pressing  $F1 + OK$ .

Step down through the levels with the Down arrow to level 3.

Using F4 & F5, set the password to 6 then press OK.

Select the required channel with the left / right arrows. Scroll to the parameter with the up/down arrows. e.g.( the maximum, and minimum coil current limits are shown as follows; Imin = 750Ma (minimum coil current) Imax = 1650Ma (maximum coil current) If these values are altered press OK to save the revised value.

Pressing ESC exits without saving changes.

Exiting the level with  $F1 + OK$  sets the defaults.

#### **CHANNEL 3 DEFAULT SCREENS**

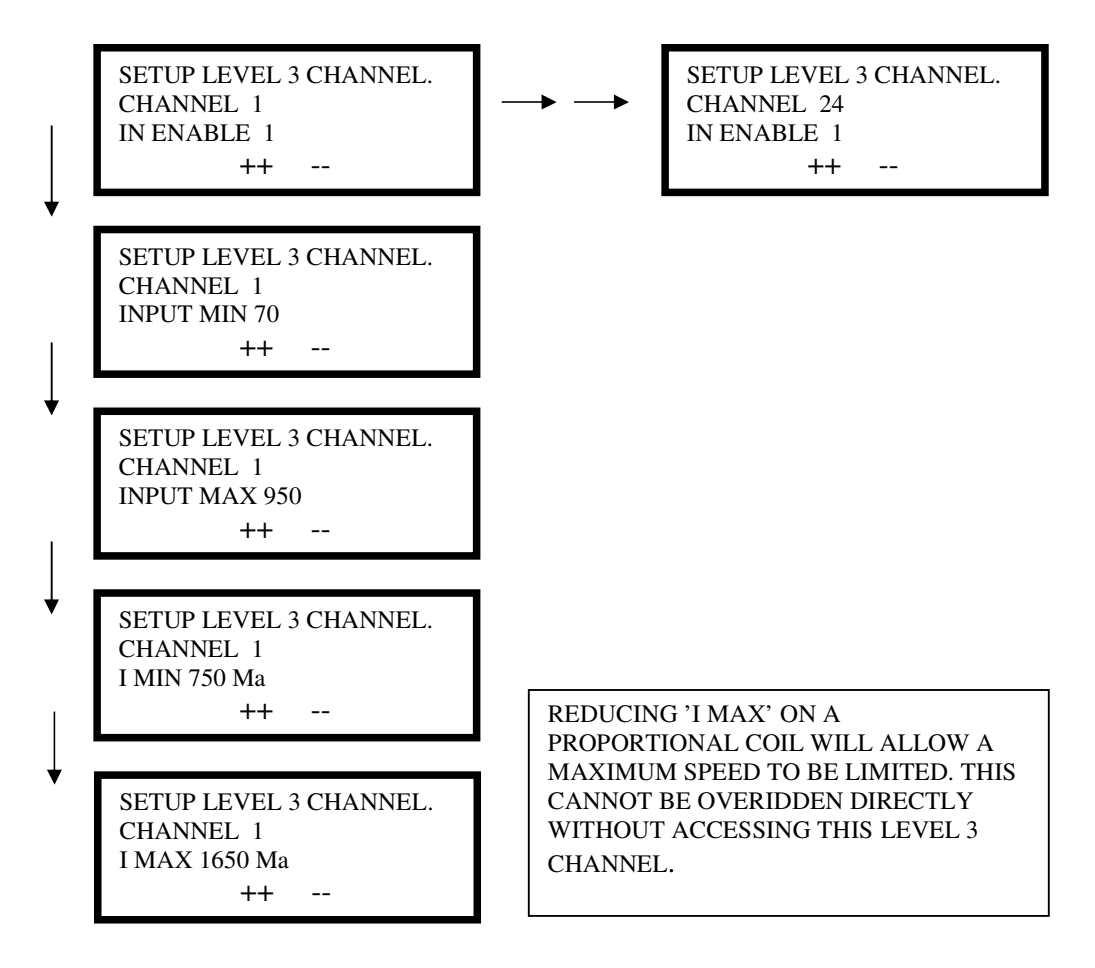

#### **AUTO-DEPTH SETTINGS**

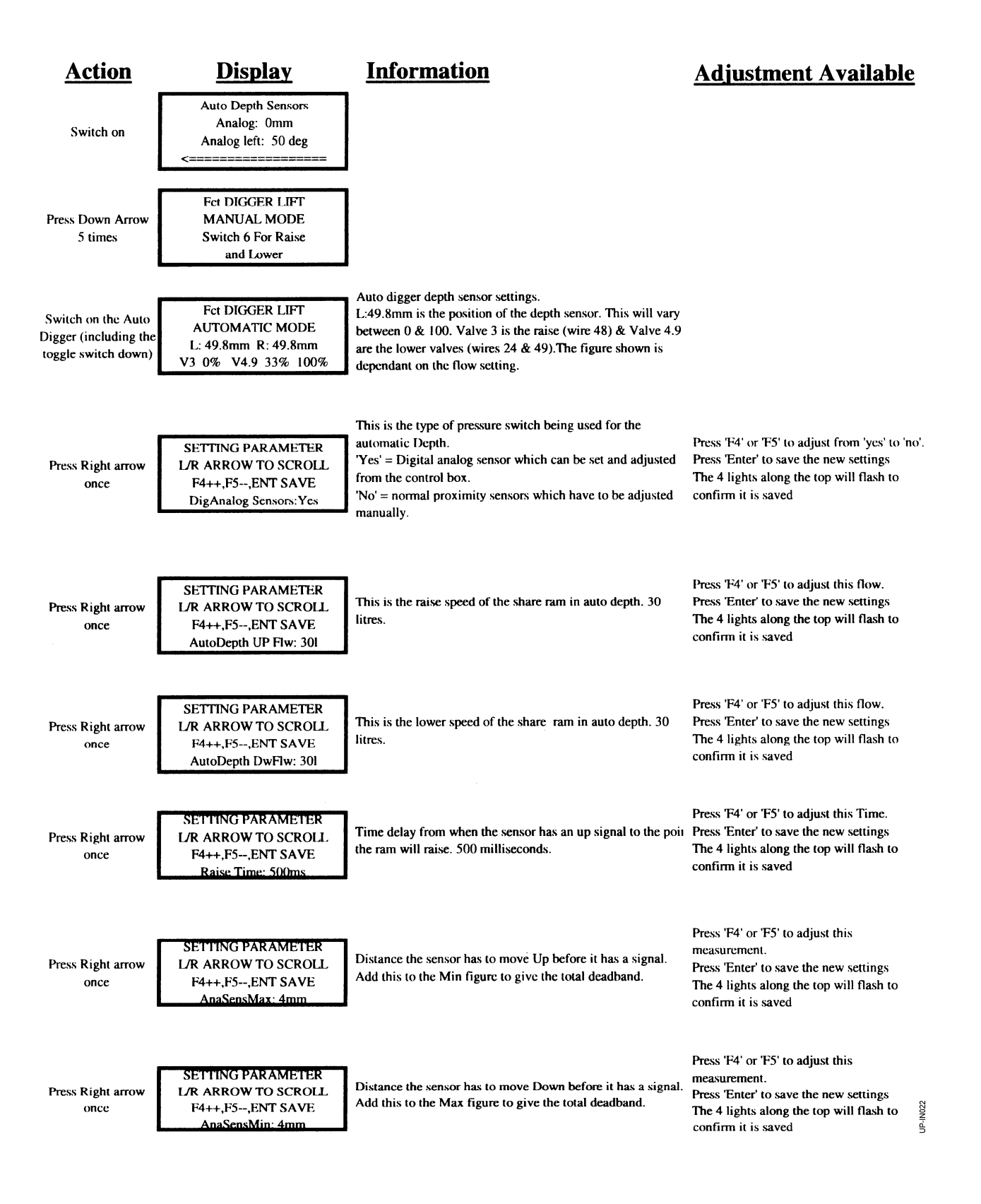